# **ファイルの削除方法(Winny)**

**■WINNYにて設定されたフォルダ内より、該当のファイルの削除をお願いします。** ファイルの削除は

1,キャッシュ フォルダ内 2,アップロード フォルダ内 3,ダウンロード フォルダ内

の3つが必要です。下記の手順を参考に削除を行ってください。

**1.キャッシュ フォルダ内のファイル削除( Windows10 / Windows11 の場合)**

**(1)Winny を起動し、画面右側にある「設定」をクリックします。**

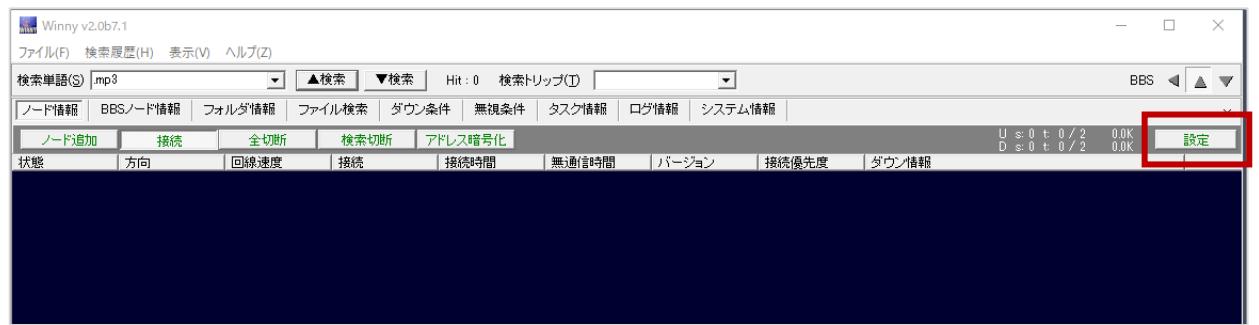

**(2)「フォルダ」タブをクリックし「キャッシュフォルダパス」欄に記載されているパスを記録します。** ※**コピーしておくと便利です**

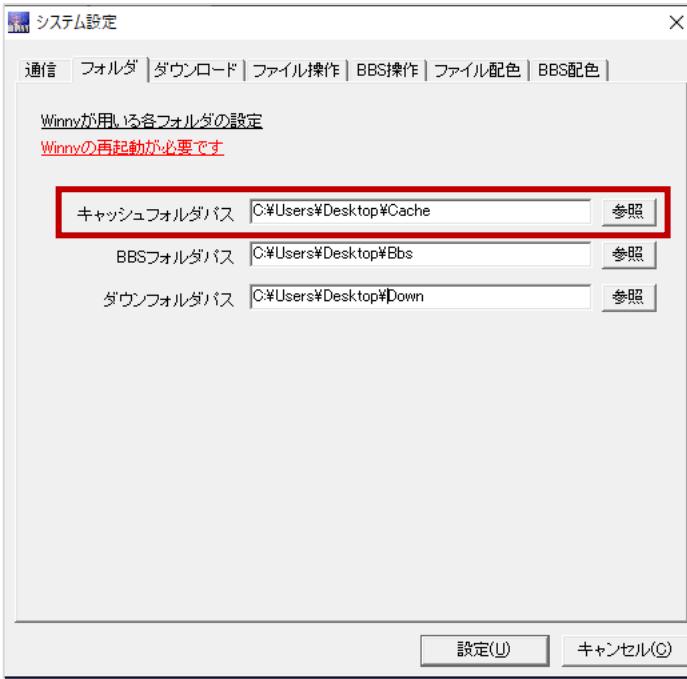

**(3)Windowsのエクスプローラを開き、エクスプローラー上部の赤枠部分に(2)の「キャッシュフォルダパス」を 入力、Enterボタンを押します。**

**[ Windows10の場合 ] [ Windows11の場合 ]**

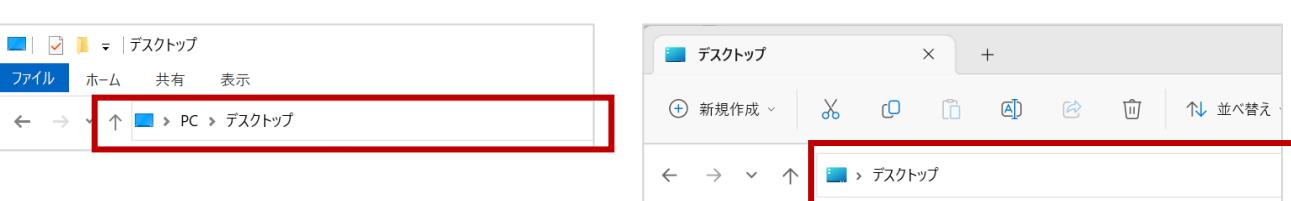

**(4)開いたフォルダ内の該当キャッシュファイルを選択し、キーボードのdelte、もしくは右クリックで削除しま す。**

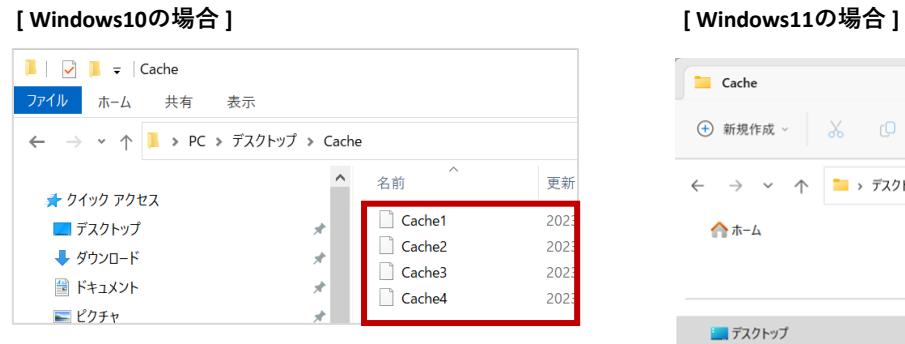

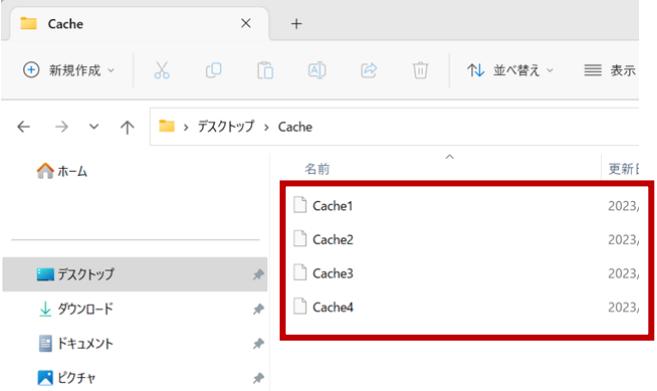

#### **(5)最後に、ごみ箱を空にします。**

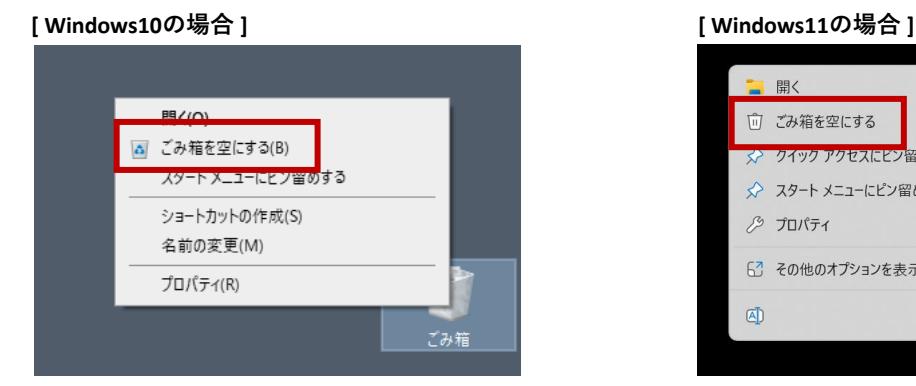

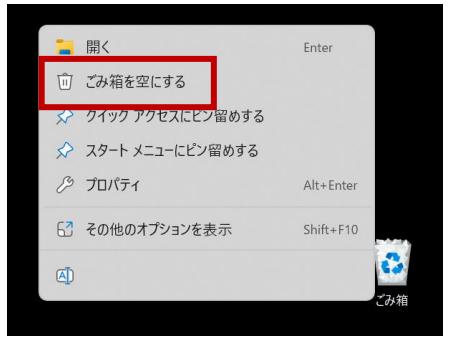

※「ごみ箱を空にする(B)」を押下後に確認画面が表示される場合は「はい」を選択し削除を完了してください。

**2.アップ フォルダ内のファイル削除方法( Windows10 / Windows11 の場合)**

### **(1)Winnyを起動します。**

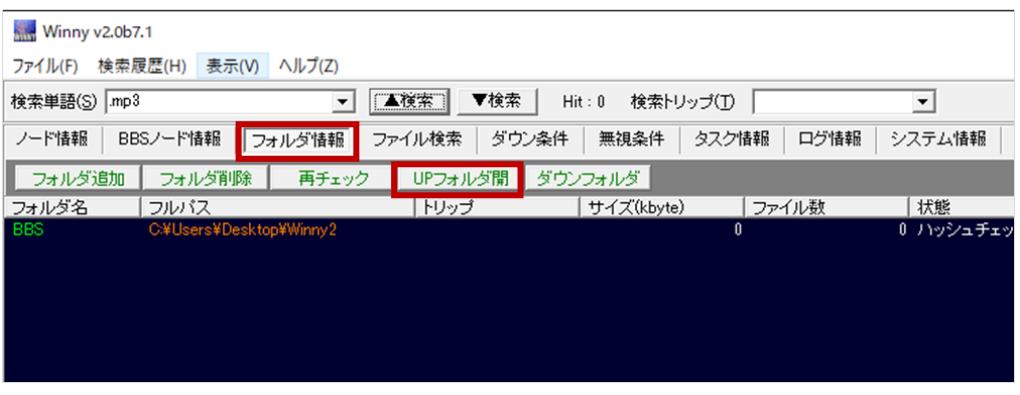

「フォルダ情報」タブをクリックします。「UPフォルダ開」ボタンをクリックします。

### **(2)開いたアップフォルダ内の該当ファイル を選択し、キーボードのdelete、もしくは右クリックで削除します。**

[ Windows10の場合 ]

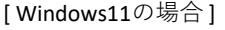

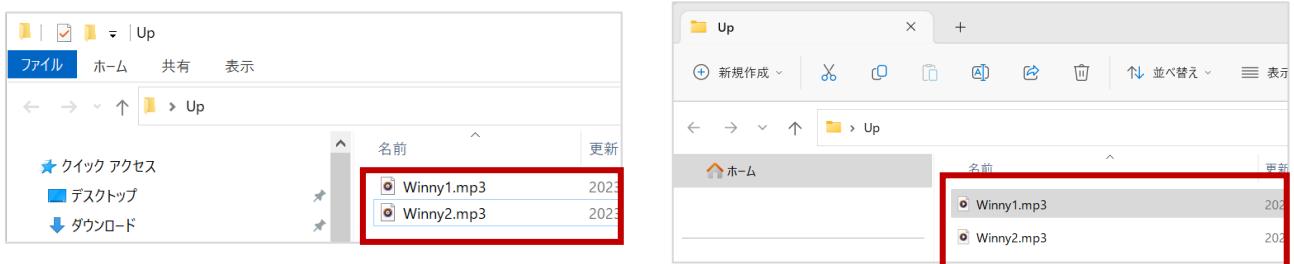

### **(3)最後に、ごみ箱を空にします。**

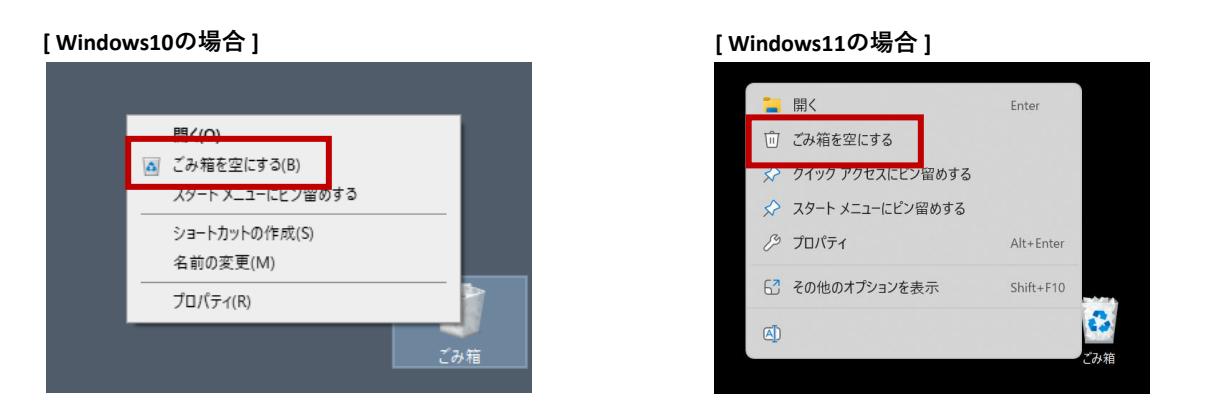

※「ごみ箱を空にする(B)」を押下後に確認画面が表示される場合は「はい」を選択し削除を完了してください。

**3.ダウン フォルダ内のファイル削除方法( Windows10 / Windows11 の場合)**

### **(1)Winnyを起動します。**

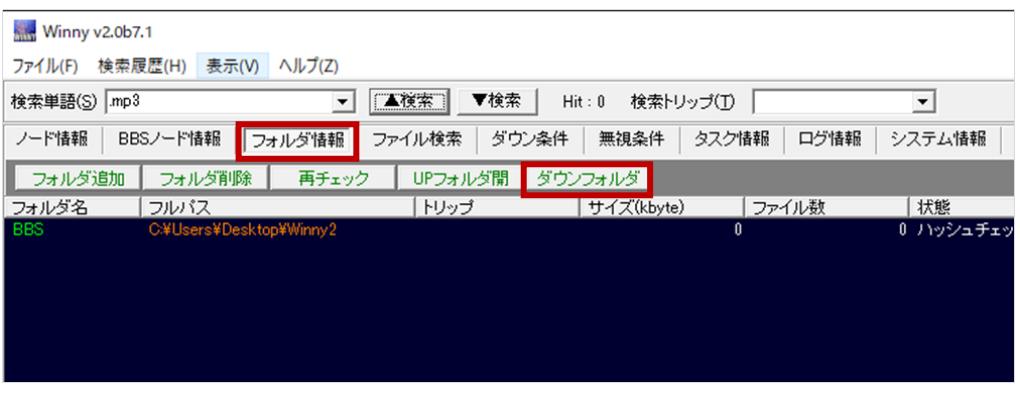

「フォルダ情報」タブをクリックします。「ダウンフォルダ」ボタンをクリックします。

**(2)開いたダウンフォルダ内の該当ファイル を選択し、キーボードのdelete、もしくは右クリックで削除します。**

**[ Windows10の場合 ] [ Windows11の場合 ]**

#### $\begin{array}{|c|c|c|}\n\hline\n\hline\n\end{array}$   $\begin{array}{|c|c|}\n\hline\n\end{array}$   $\begin{array}{|c|c|}\n\hline\n\end{array}$   $\begin{array}{|c|c|}\n\hline\n\end{array}$   $\begin{array}{|c|c|}\n\hline\n\end{array}$   $\begin{array}{|c|c|}\n\hline\n\end{array}$   $\begin{array}{|c|c|}\n\hline\n\end{array}$ ファイル ホーム 共有 表示  $\leftarrow$   $\rightarrow$   $\sim$   $\uparrow$   $\downarrow$  > Down 名前 ★ クイック アクセス Winny1.mp3 ■デスクトップ Winny2.mp3 →ダウンロード **THE PERSON REPORT**

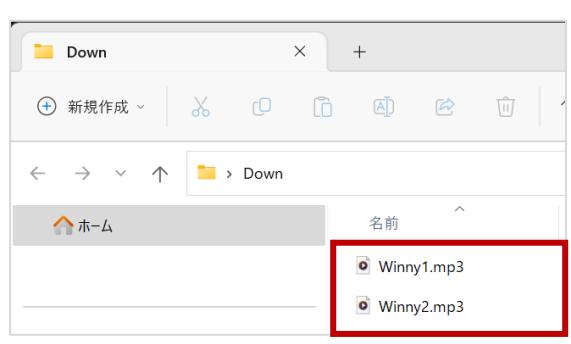

## **(3)最後に、ごみ箱を空にします。**

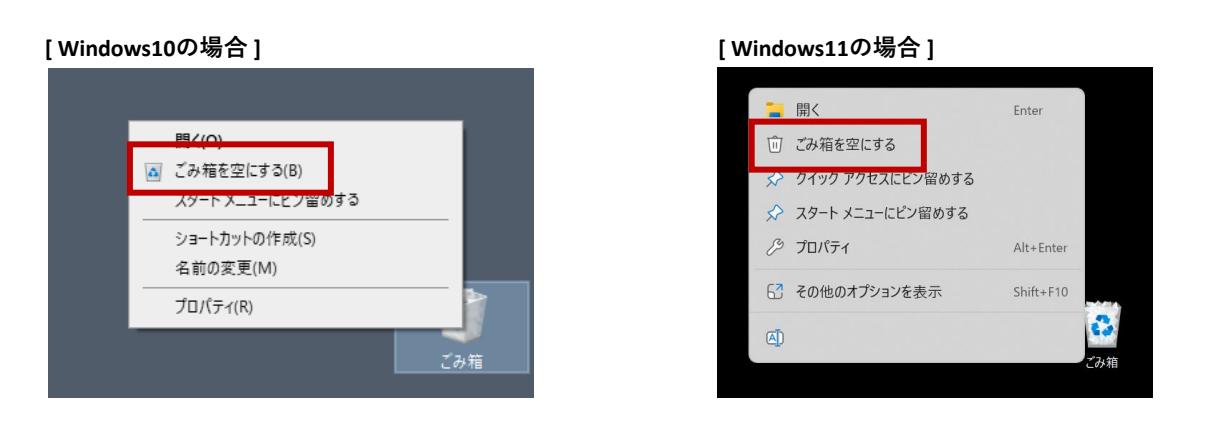

※「ごみ箱を空にする(B)」を押下後に確認画面が表示される場合は「はい」を選択し削除を完了してください。